## Hikvision modularna portafonija – izdavanje kartica pomoću DS-KD-M/E modula

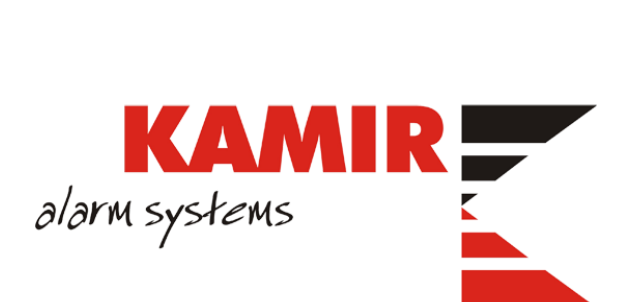

## Programiranje kartica za korisnike

Postoje dva modula kontrole prolaza:

- DS-KD-M frekvencija 13,56 MHz (Mifare)
- DS-KD-E frekvencija 125 kHz

Samo programiranje se vrši putem iVMS-a verzije 3.x kojeg možete preuzeti putem sljedećeg linka: <https://www.hikvision.com/europe/support/download/software/ivms4200-series/>

Nakon instalacije softvera i dodavanja uređaja potrebno je odabrati tab **Person**.

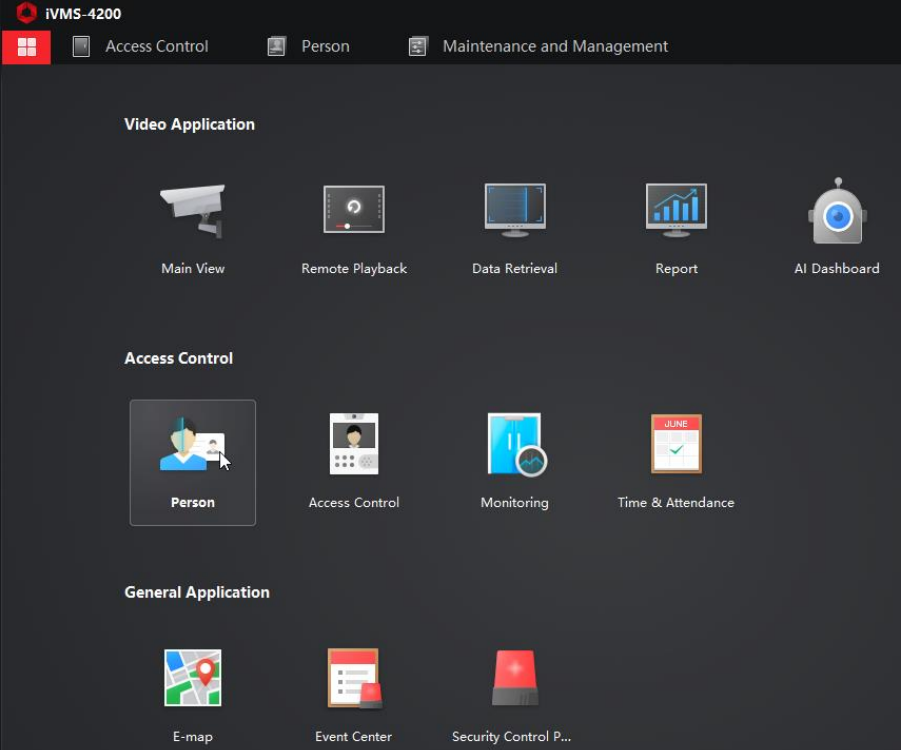

Klikom na **Person** otvara se novi prozor:

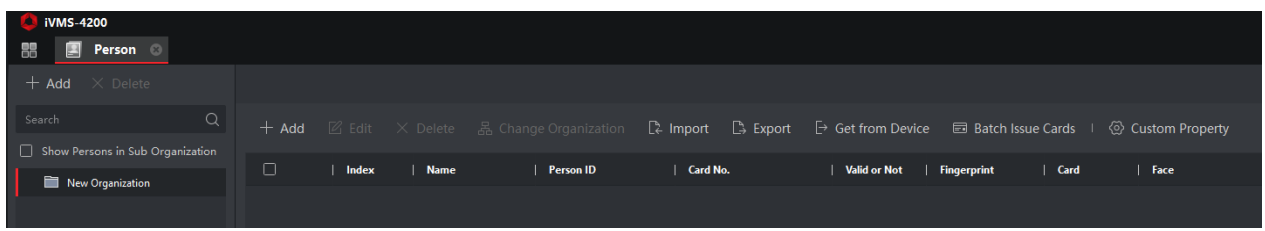

Klikom na **Add** otvara se prozor u kojeg upisujete podatke osobe:

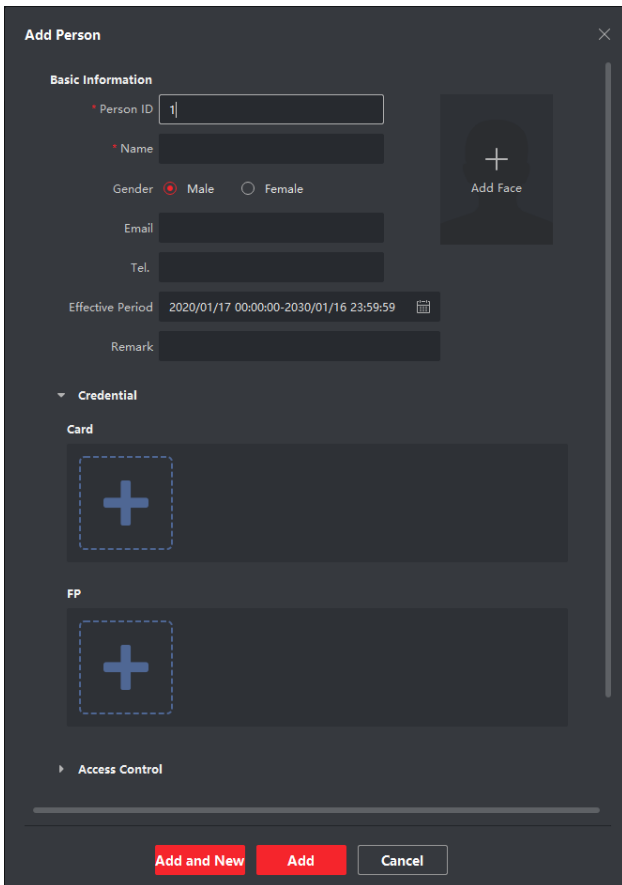

Nakon upisa podataka same osobe mozete početi sa prijavom kartice odabirom plusa pod **Card**. Otvara se novi prozor u kojem kliknete na **Settings**:

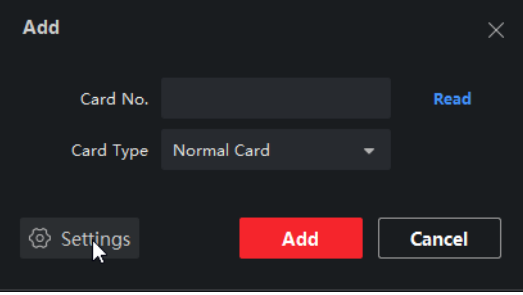

U **Settings** odabirete **Card Reader** te pod **Device** pronalazite i odabirete vašu vanjsku jedinicu sa modulom:

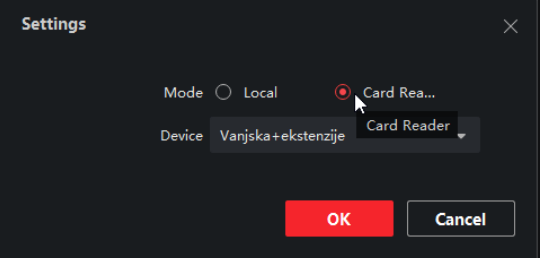

Nakon odabira vaše jedinice i klika na **OK** spremni se za čitanje kartice. Klikom na **Read** započinjete proceduru čitanja kartice:

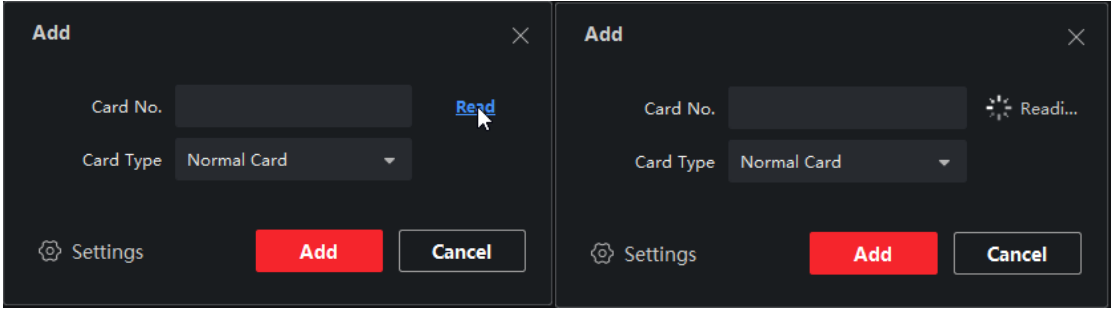

Raspolažete sa cca. 15 sec vremena za prisloniti karticu na čitač. Ukoliko ste ispravnu karticu u zadanom vremenskom roku prislonili pod **Card No.** se ispiše broj kartice:

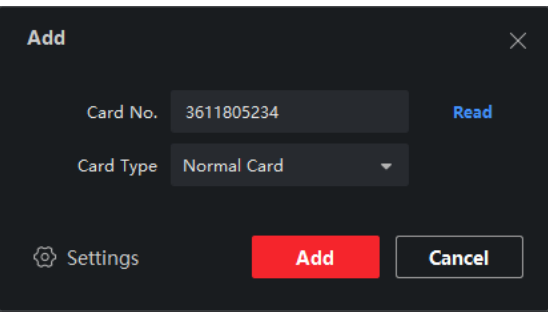

Klikom na **Add** spremate karticu u sustav. Spremite korisnika klikom na **Add**:

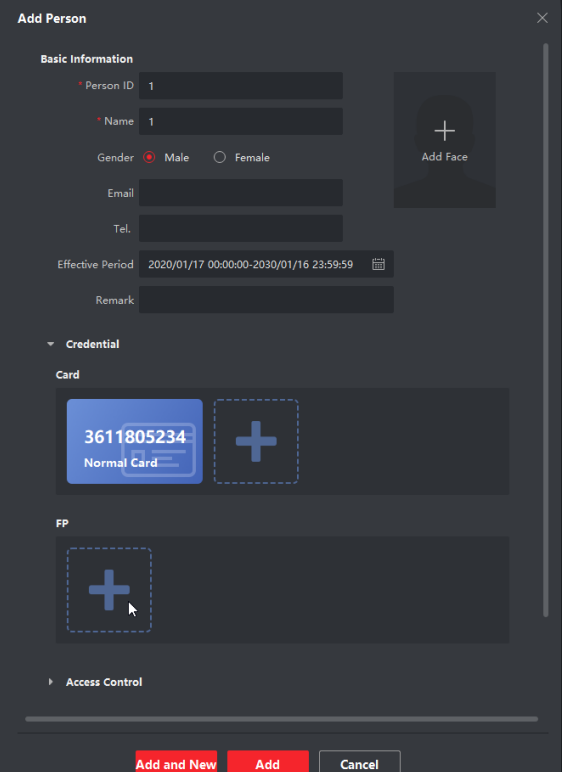

Da bi korisniku da li prava za čitač kartica potrebno je otvoriti novi tab **Access Control**:

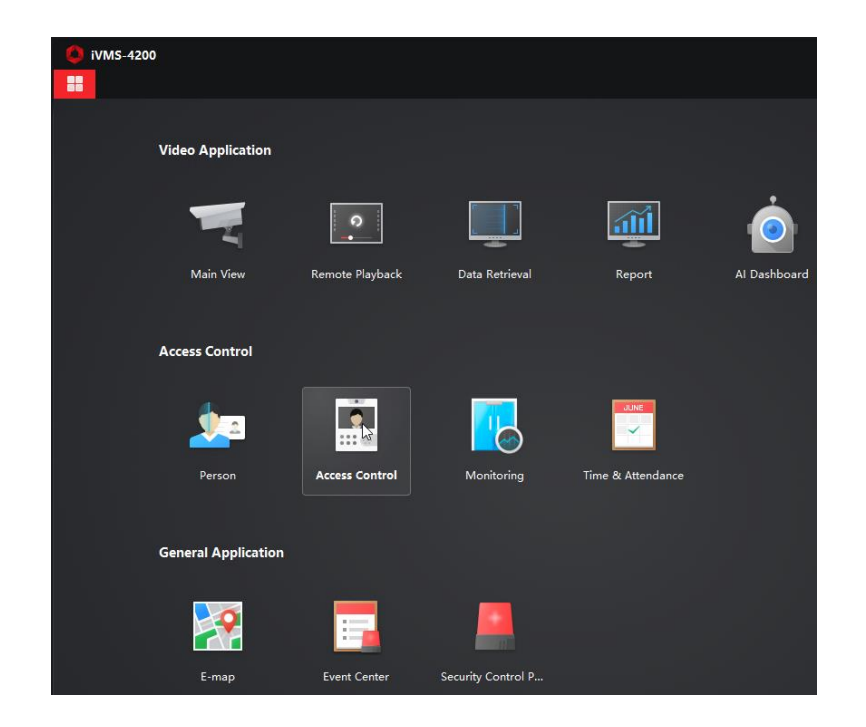

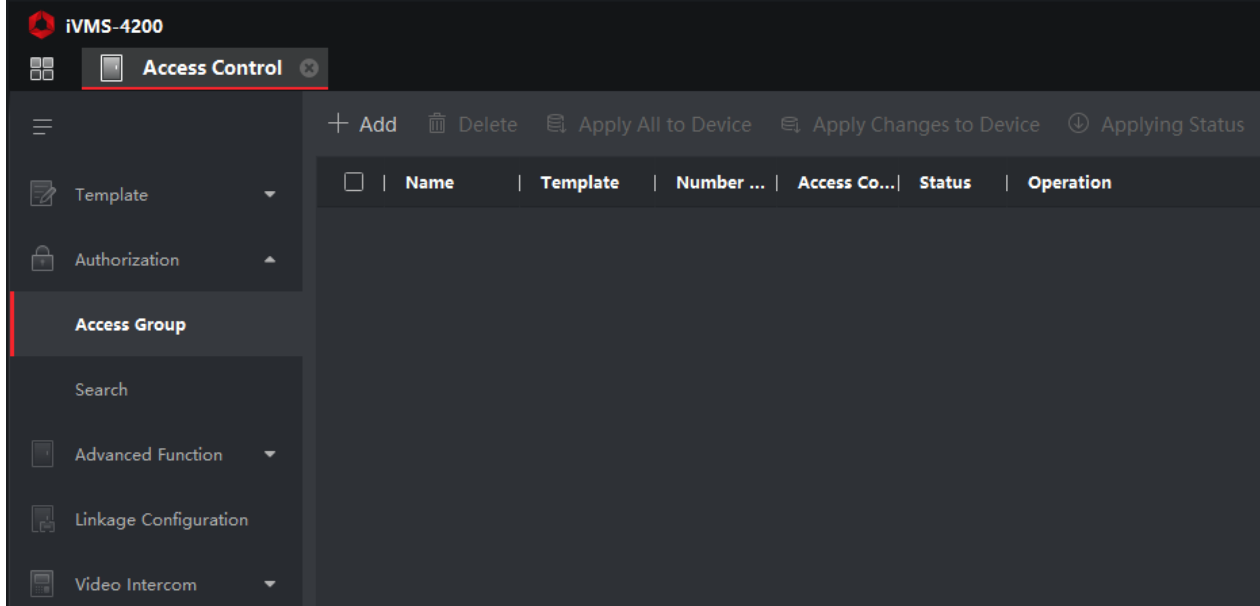

Prvo morate dodati grupu sa pravima prolaska. Klikom na **Add** pokrećete novi prozor u kojem birate ime grupe, osobe koje će biti u grupi te čitače (odnosno vrata) na kojima će ta grupa imati pravo prolaska:

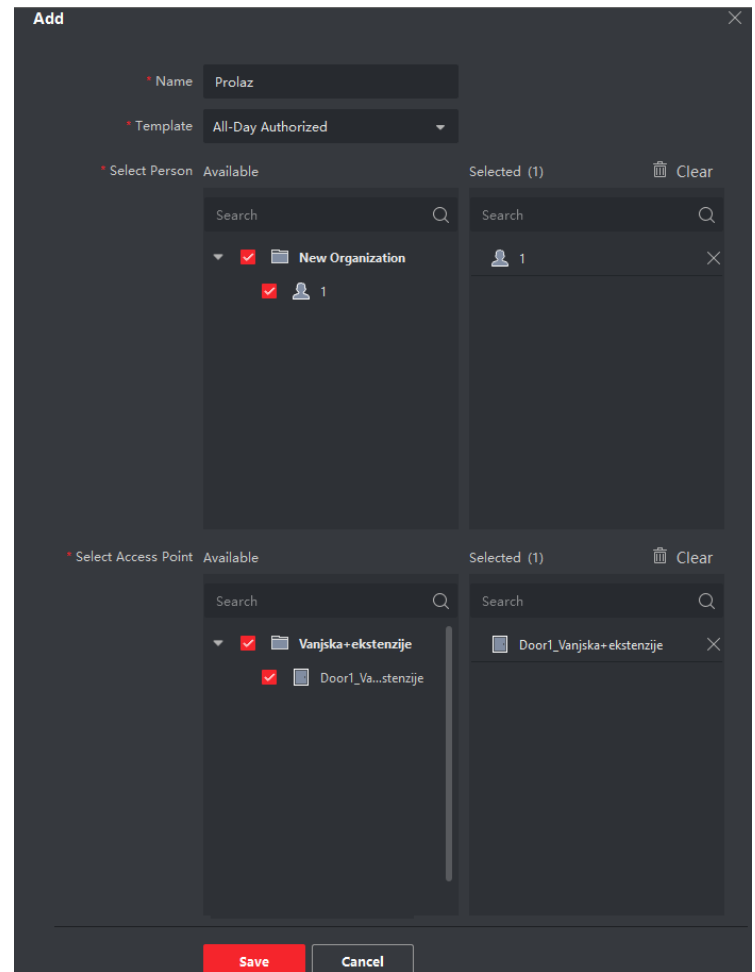

Na slici gore vidite da smo nazvali grupu **Prolaz**, odabrali template koji defaultno postoji u sustavu koji omogućuje prolaz kroz cijeli dan (**All-Day Authorized**). Odabrali smo osobu koju smo kreirali u prošlom koraku te vrata na koja ćemo joj dodijeliti prava.

Da bi ta prava bila aplicirana na vrata potrebno je vratima poslati ista prava klikom na **Apply All to Device**:

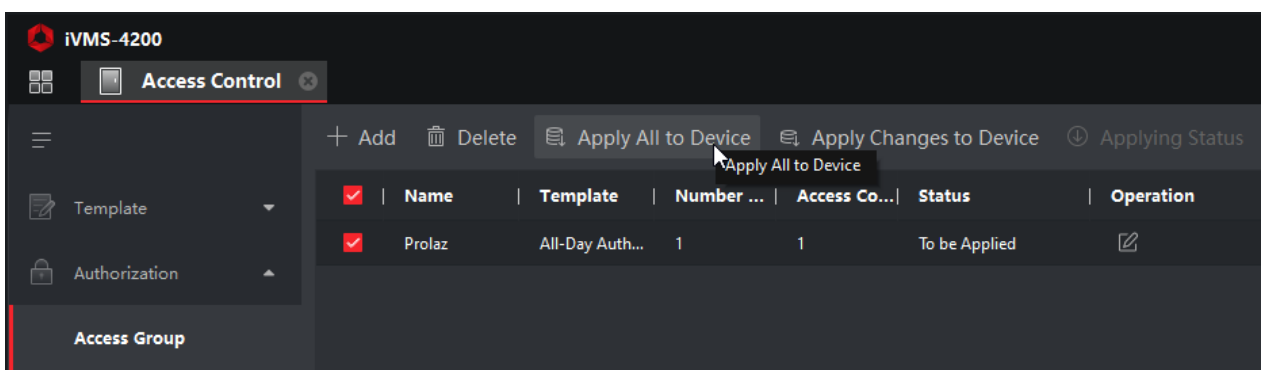

Klikom na Apply All to Device, otvara se novi prozor. Sustav vratima šalje podatke koji su mu potrebni. Samo slanje može potrajati nekoliko sekundi. Nakon što rezultat slanja bude **All applied** sustav je spreman za korištenje.

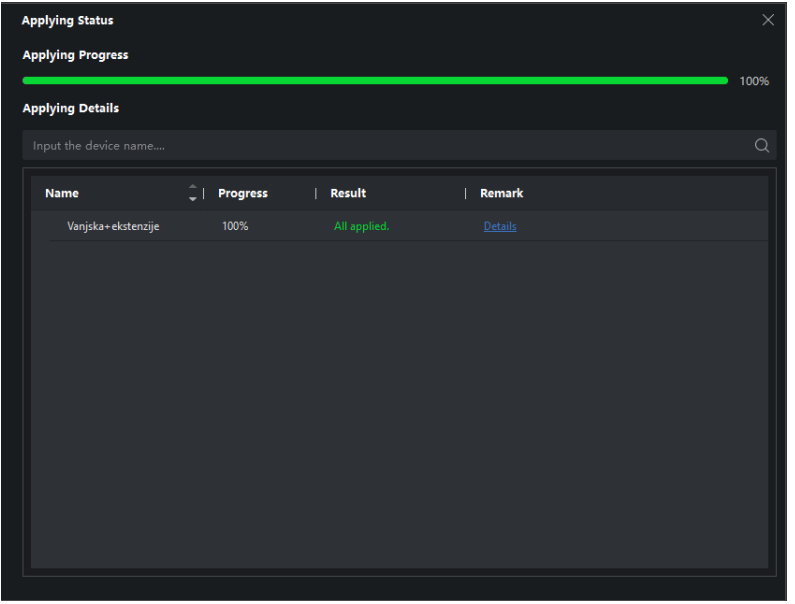

Testirajte karticu na čitaču. Ukoliko ste sve dobro napravili glas bi vas trebao obavijestiti da su vrata otvorena.

## Dodatak

U gornjem primjeru smo odabrali template **All-Day Authorized** koji omogućuje otvaranje vrata svaki dan u tjednu od 0-24h. Ukoliko imate drukčije zahtjeve od strane korisnika, možete promijeniti vrijeme u kojem će postavke vrijediti.

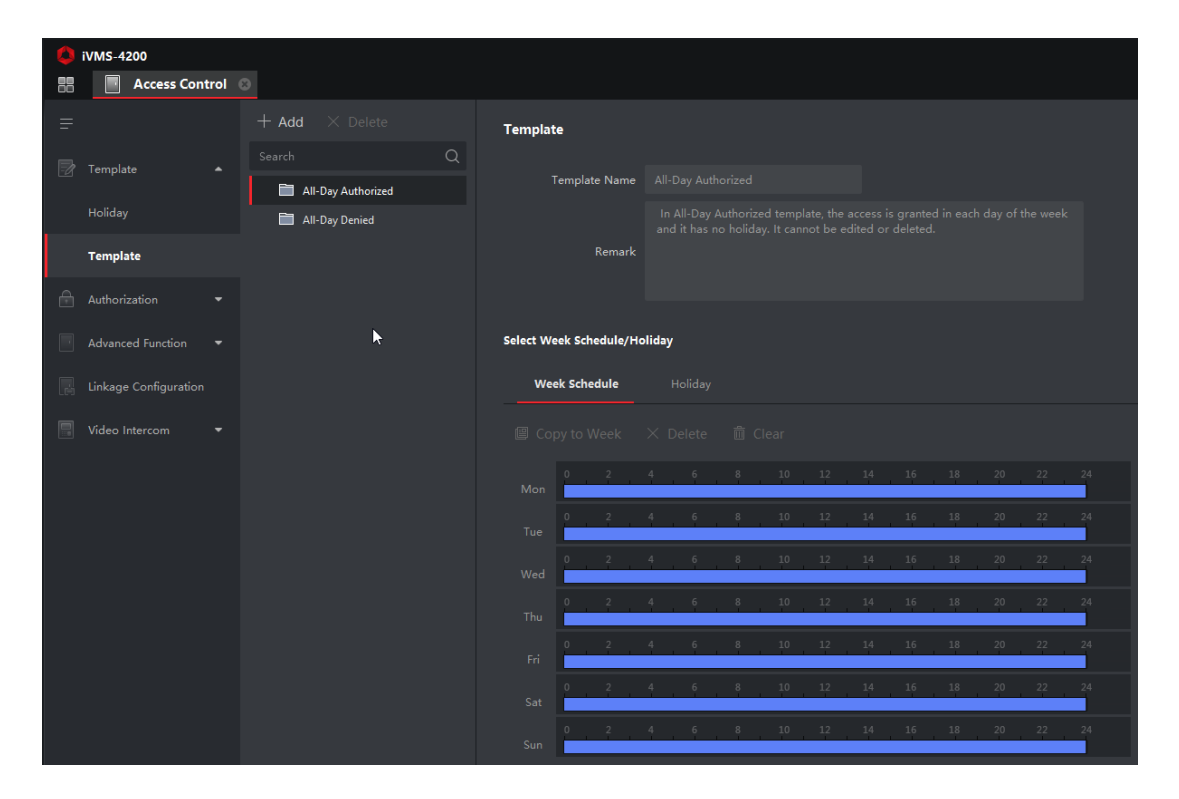

Odlaskom u **Template** možete vidjeti koje su postavke trenutno u sustavu:

Klikom na **Add** dodajete novu vremensku stavku koju uređujete po vlastitim željama:

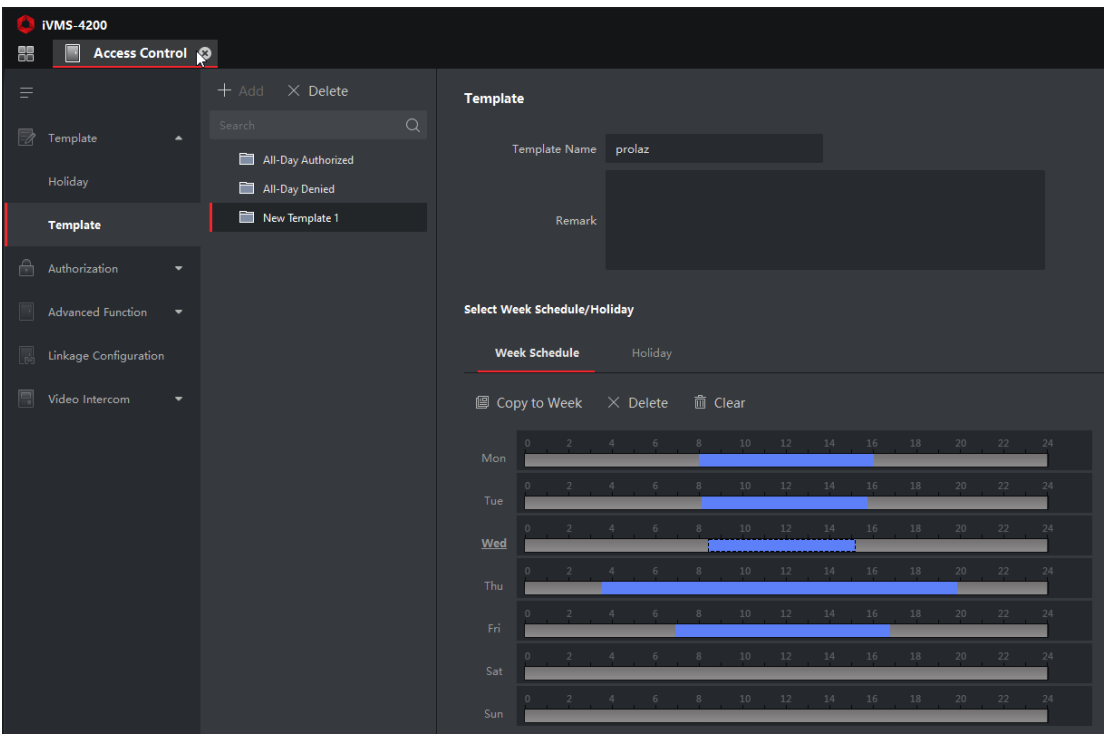

Da bi taj isti vremenski period primijenili prethodno dodanim pravima za korisnike potrebno se vratiti pod **Access Control**:

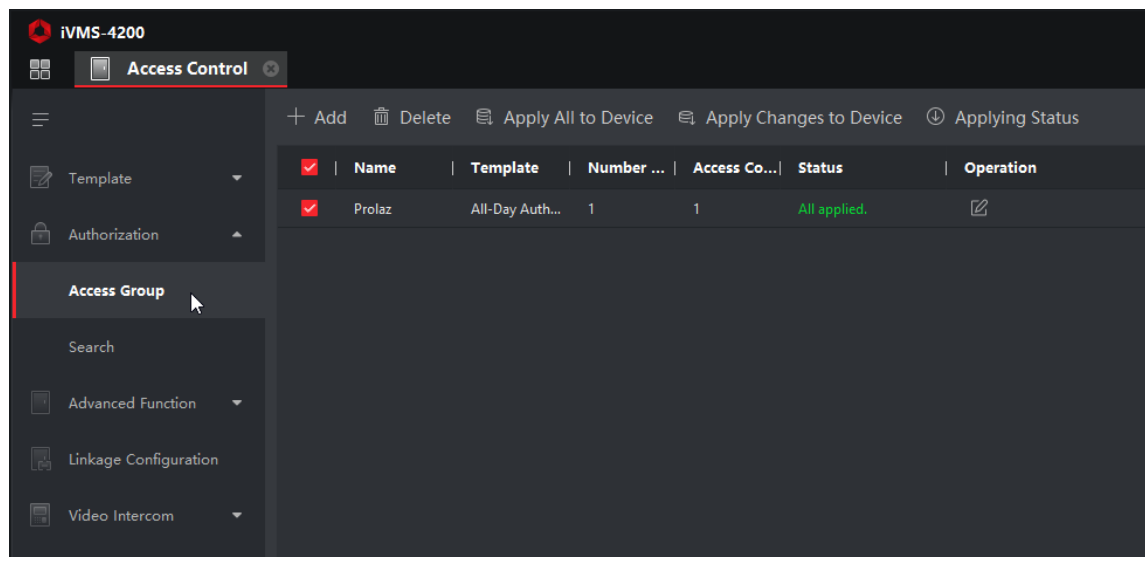

Duplim klikom na grupu korisnika otvarate prozor za konfiguracije grupe u kojoj klikom na padajući izbornik od **Template** pronalazite i odabirete željeni template:

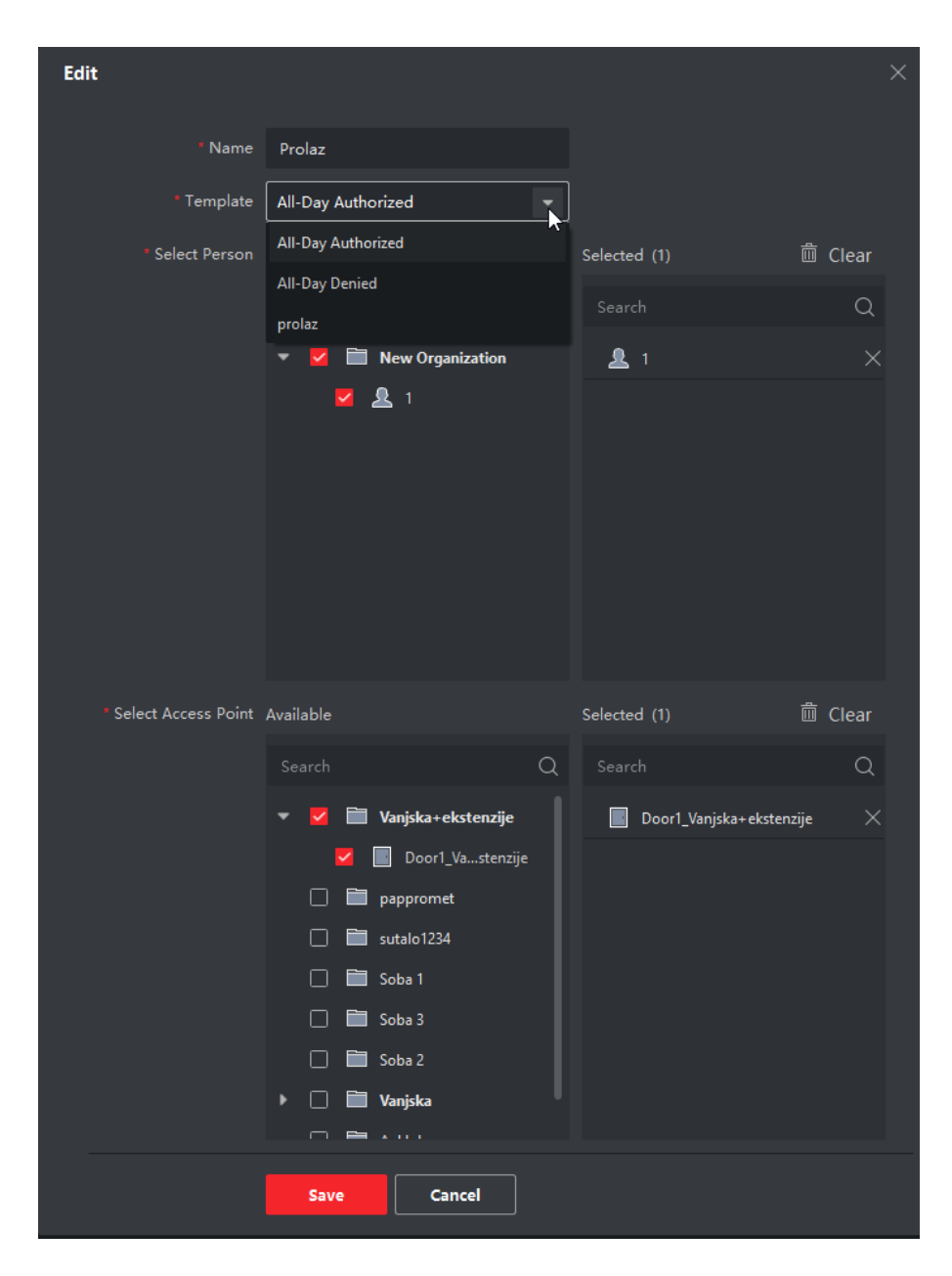

Nakon klika na **Save** potrebno je za kraj još jednom aplicirati postavke na grupu klikom na **Apply All to Device**:

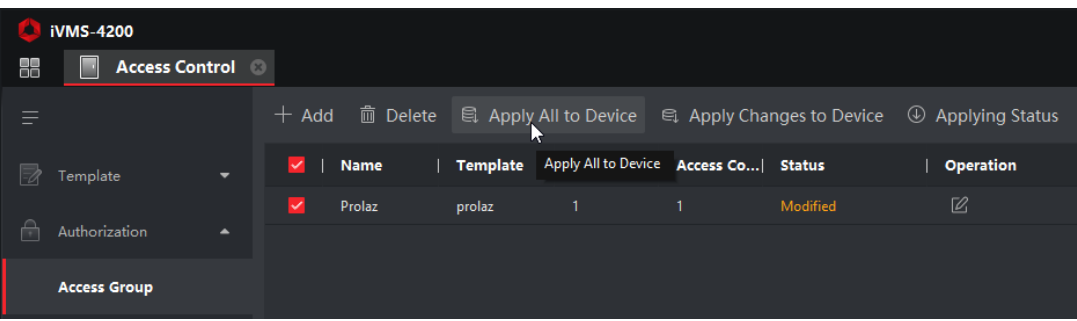

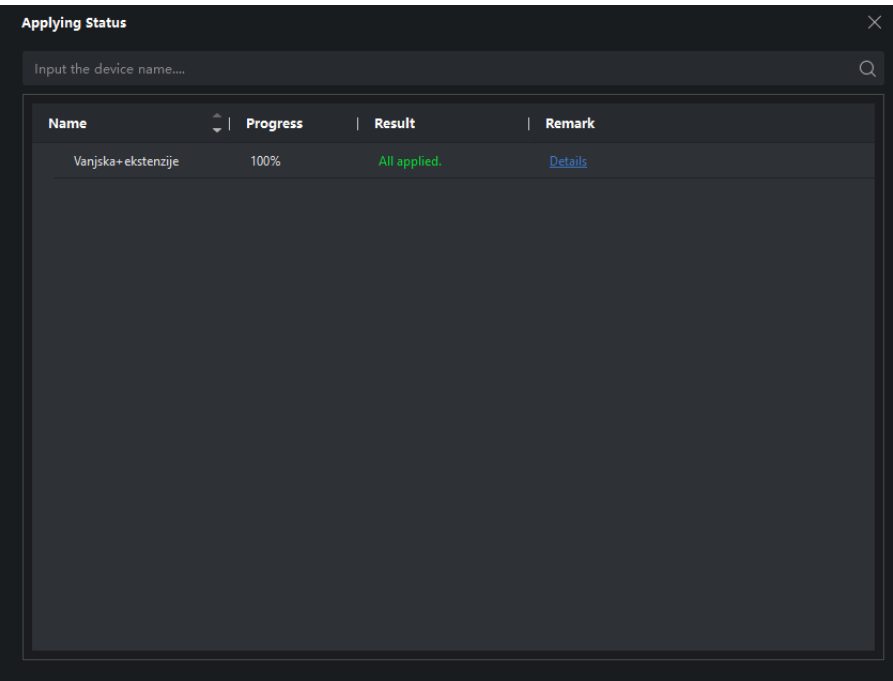